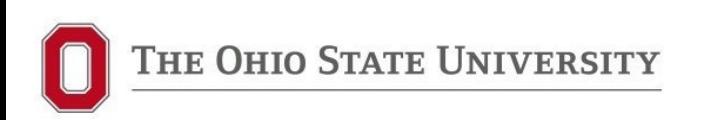

# **Deconstructing the e-Builder UDR Process**

*May 12, 2023*

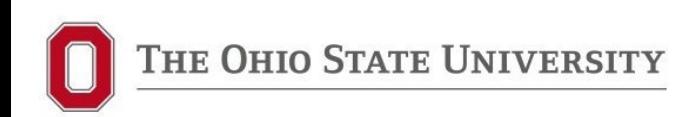

## **Why Deconstruct the UDR Process?**

- 1. Many projects have multiple UDRs (SD, DD, etc.) and they often don't end with GC Bidding
- 2. Confusing to use "UDR" process designation for bidding and addenda
- 3. Difficult to track number of actual UDRs, rebids, number of addenda when all are designated "UDR"
- 4. Process itself is large and unwieldy (35 steps!); can get "stuck" particularly in the addendum cycle (last addendum)

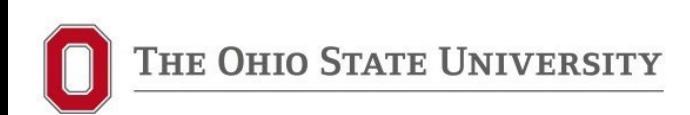

#### **Current e-B UDR Process**

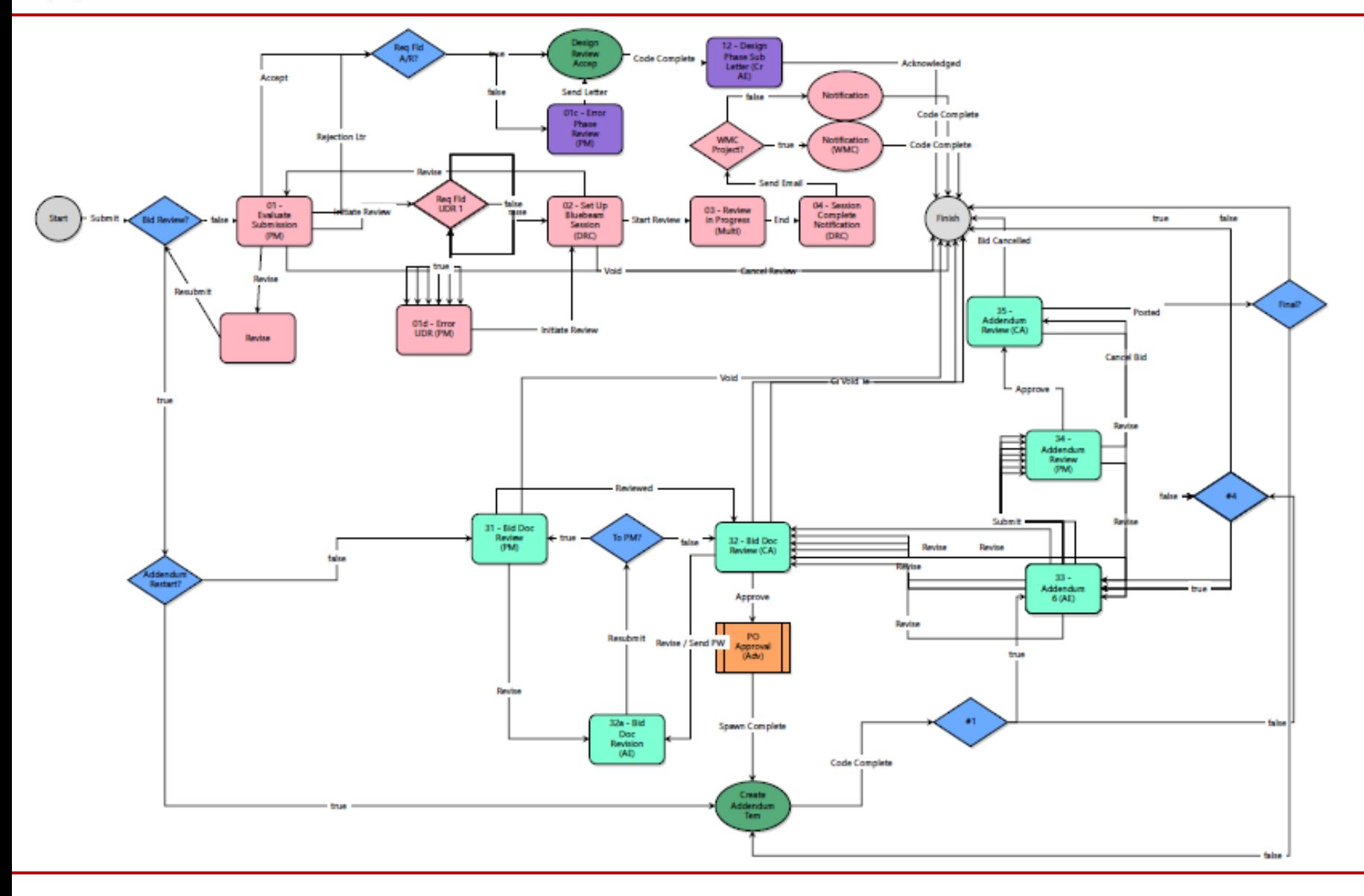

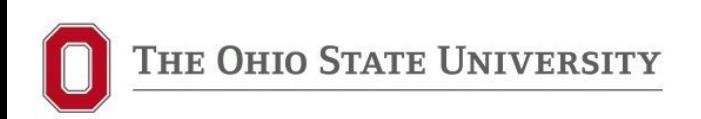

### **Deconstructed UDR Process will become three separate e-Builder processes:**

- 1. Stand-Alone University Design Review (UDR) Process
- 2. New GC Bidding (GCBid) Process
- 3. New Bid Addendum (BidAd) Process

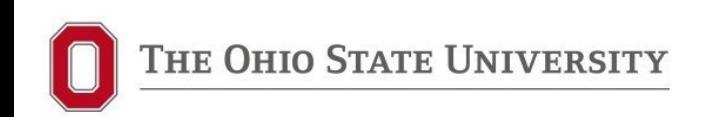

### **Stand-Alone UDR Process**

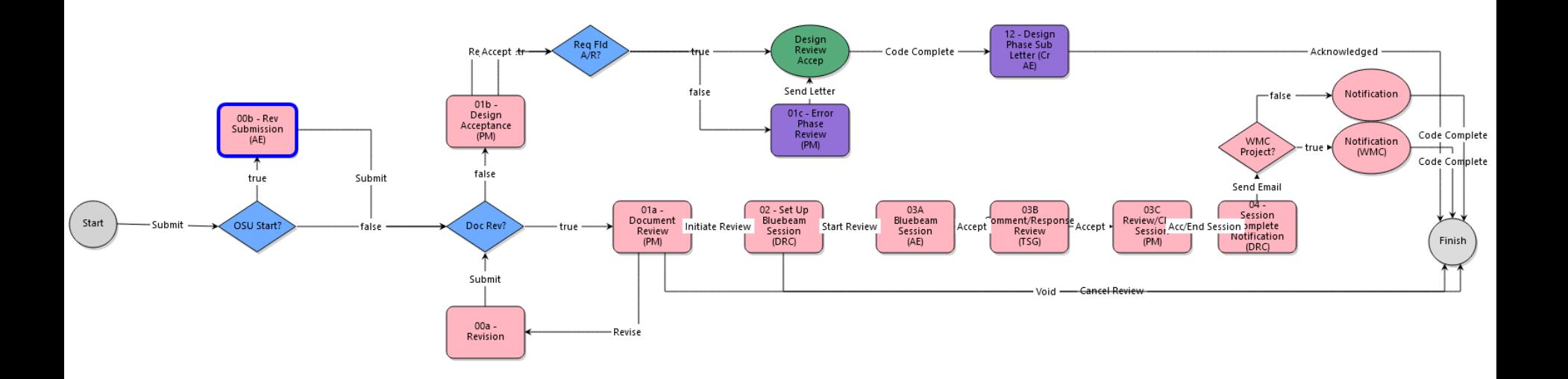

*Process can be initiated by AE, DB or PM*

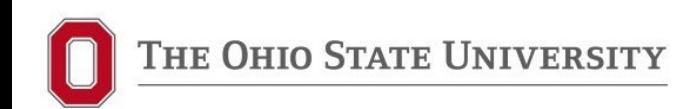

#### **Stand-Alone UDR Process**

### **Step 00 – Submission (AE/DB)**

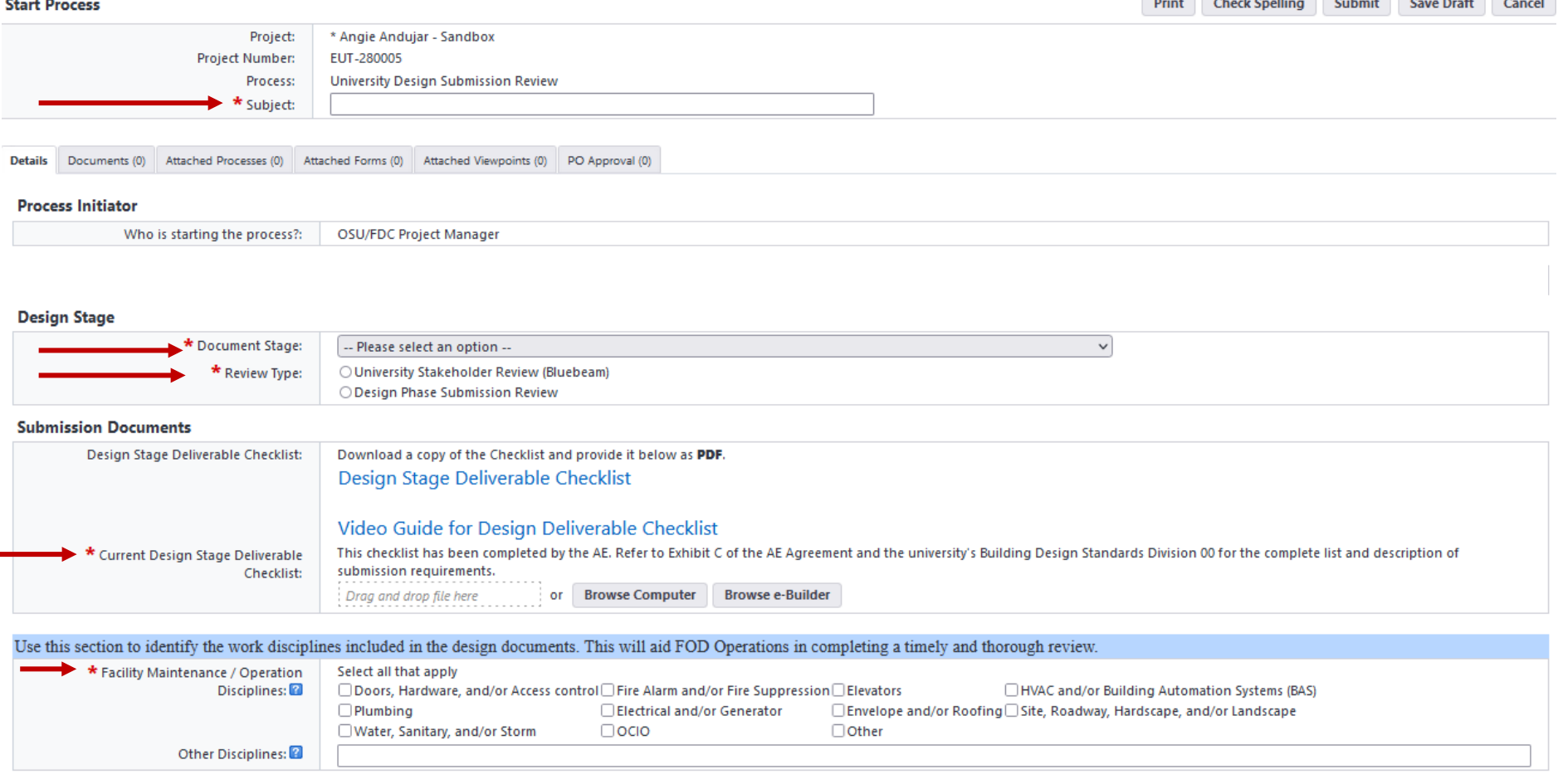

Add Design Documents for review in the "Documents" tab above

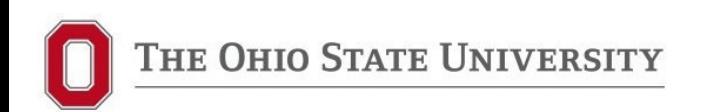

### **Step 00 – Submission (AE)**

- Requires a process subject *(i.e., DD Submission)*
- Document Stages Dropdown Includes: Study (Final Report), POR, Program Verification, SD, DD, GMP, CD, Backcheck, Permit, Bid Set, Conformed Set
- $\triangleright$  Review type determines whether Bluebeam session or not.  $\triangleright$  If not, goes to PM for Design Acceptance (same as old UDR process)
- $\triangleright$  Design Stage Deliverables Checklist (no change AE downloads .xls file, fills out and uploads as PDF)
- Facility Maintenance / Operation Disciplines *(helps determine who needs to be involved in Bluebeam session)*

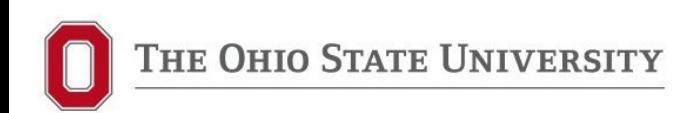

### **Step 01 – PM Review (OSU)**

- $\triangleright$  Add dates for beginning and end of Bluebeam Reviews and AE Responses
- $\triangleright$  Add stakeholders (internal check boxes / external add email addresses)

# **Step 02 – Set up Bluebeam Session (DRC)**

#### **Design Review Coordinator (OSU)**

- $\triangleright$  Sets up Bluebeam session and adds documents
- $\triangleright$  Copies Bluebeam link and adds to process
- $\triangleright$  Creates Outlook Invite and sends out to all Stakeholders listed in the e-B process

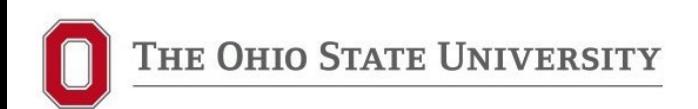

### **Step 03A – Bluebeam Session (AE)**

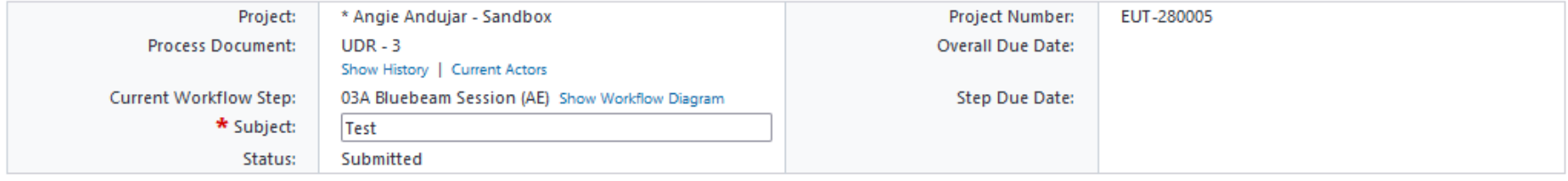

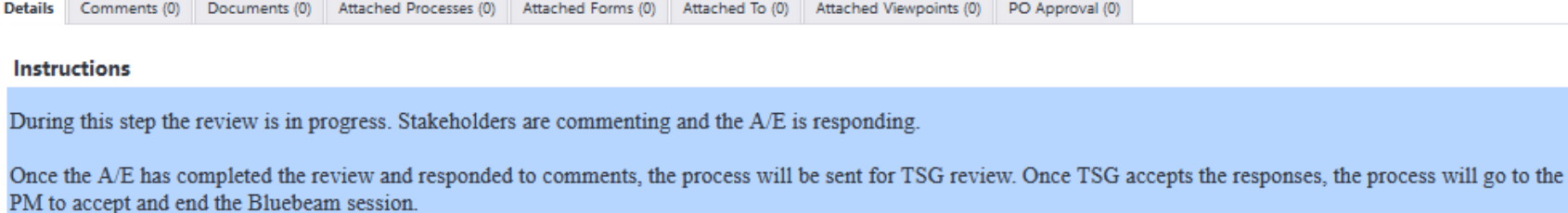

The Design Review Coordinator will finalize the session to check the reviewed documents back into e-Builder. These documents will be updated in the Documents tab and within the Document structure.

#### **Review and Response Duration**

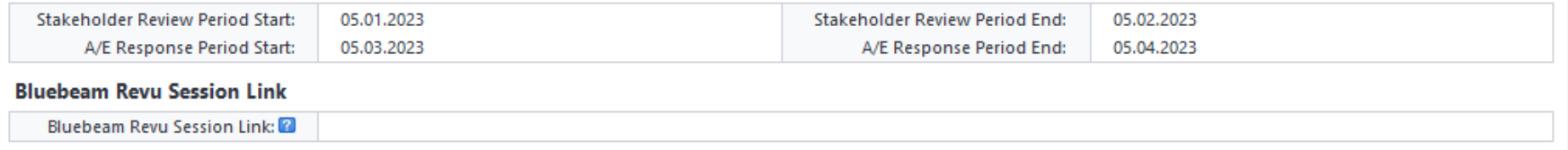

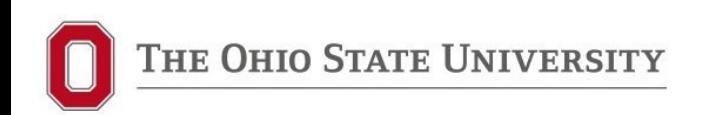

## **Step 03A – Bluebeam Session (AE)**

- $\triangleright$  AE is notified and gets session number, etc.
- Process **stays in this step** until review is completed and AE has completed their responses
	- $\triangleright$  AE/DB should not move this step forward until after Stakeholder review end date and all comments are addressed
- $\triangleright$  Once AE finishes responses and accepts, process moves to new TSG step
- $\triangleright$  Reminder goes to PM if process stays in this step for more than 21 days

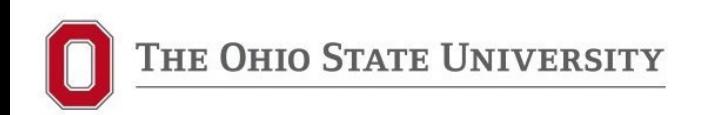

## **Step 03B – Comment/Response Review (TSG)**

- $\triangleright$  New Step formalizes TSG review of comments/responses
- $\triangleright$  Allows TSG to coordinate with AE and PM
- $\triangleright$  PM will get notification if process stays in step longer than 3 days

## **Step 03C – Review/Close Session (PM)**

- PM review of both AE and TSG comments/responses
- $\triangleright$  Moving step forward will alert DRC to finish Bluebeam session

### **Step 04 –Session Complete Notification (DRC)**

 $\triangleright$  Finish Bluebeam session and notify – final step of UDR process.

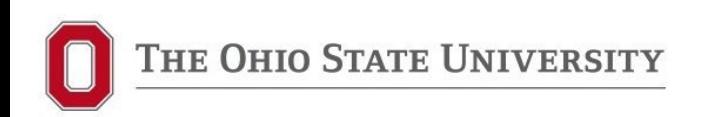

#### **New GC Bidding Process**

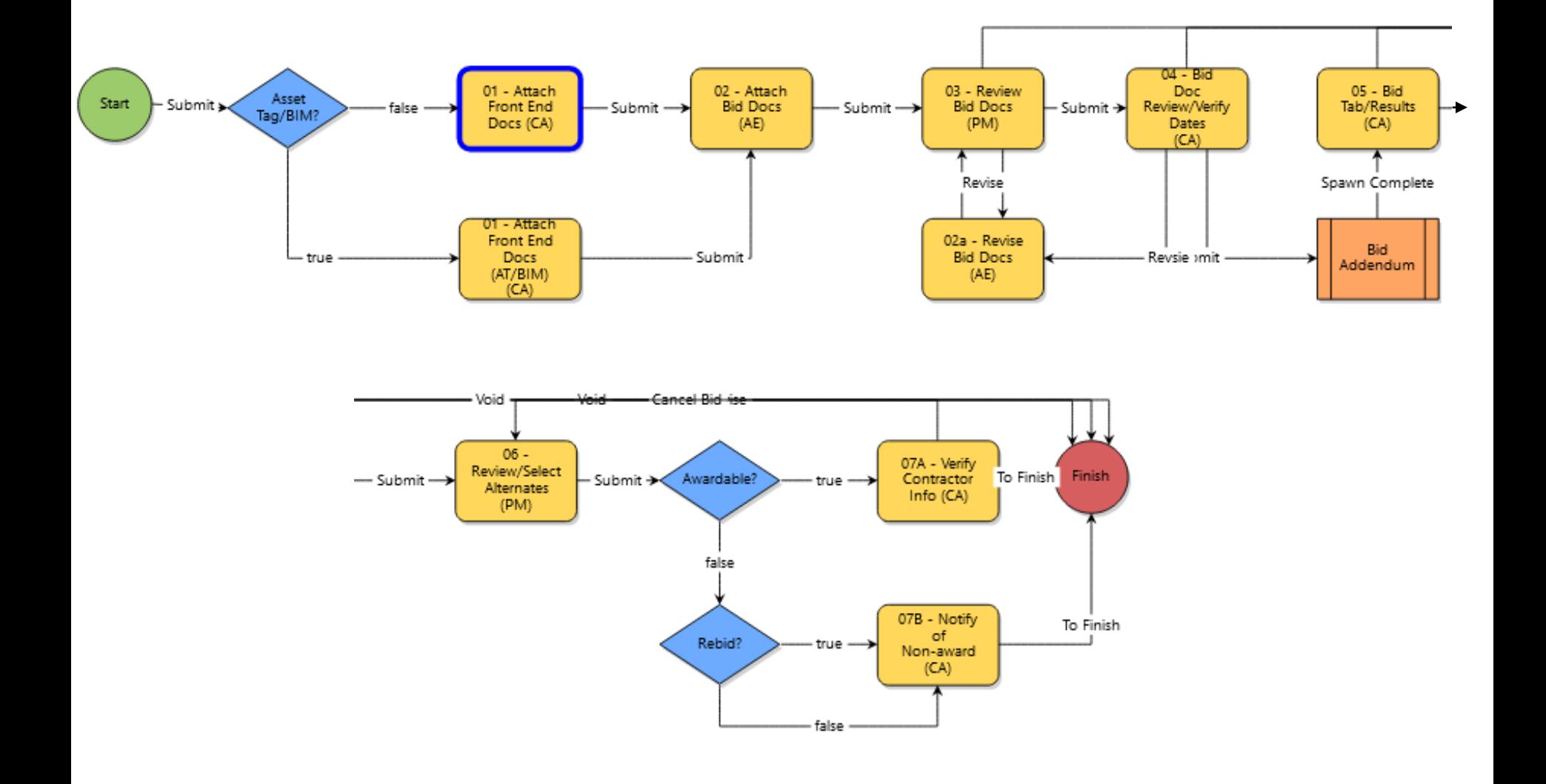

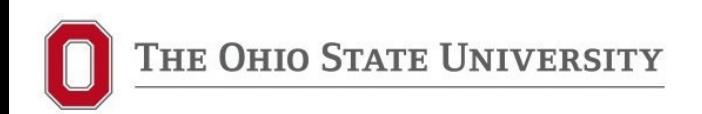

**Instructions** 

### **Start Step (AE, PM or CA)**

#### **GC Bidding (GCBid)**

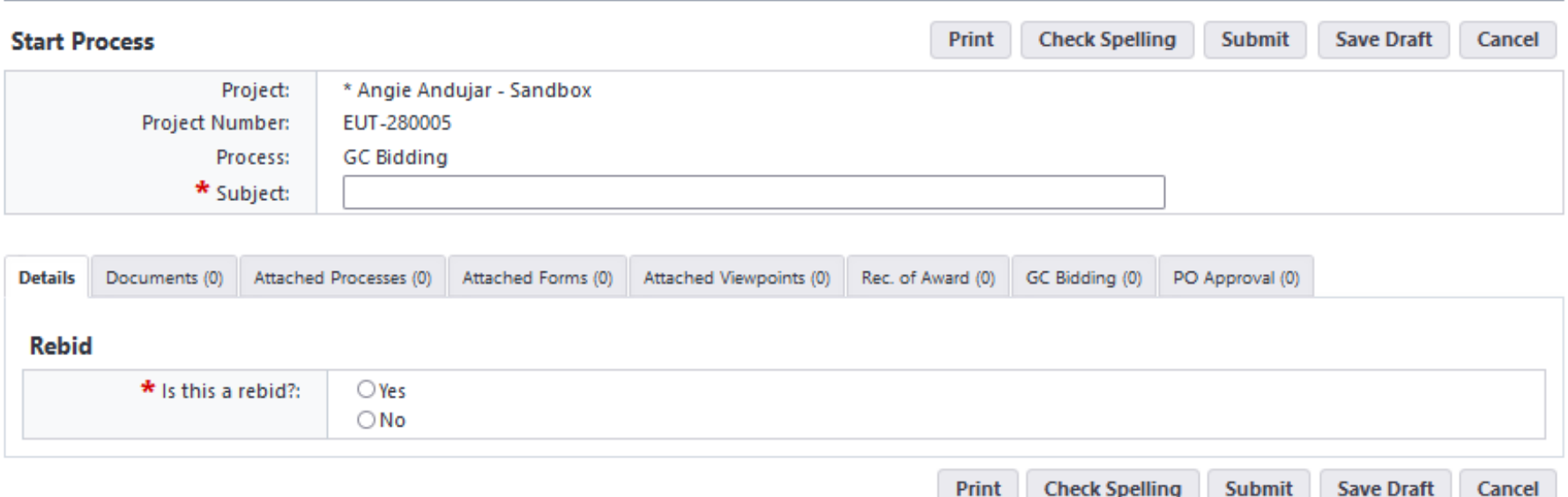

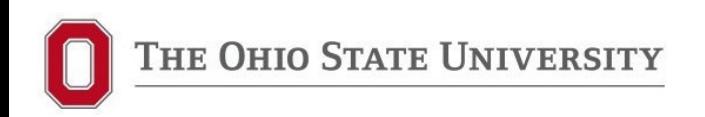

### **Step 01 (New Step) – Attach Front End Docs (CA)**

- **NEW**! Previously done via email later in process
- $\triangleright$  CA will drop a zip file into the process containing current OSU Front End Documents (Division 00 and 01), including PW rates and asset tagging / BIM sections, if required for project
- $\triangleright$  Puts in process as record
- AE to use the documents attached to the process for their Project Manual *(please DO NOT use OFCC documents or versions from previous projects)*

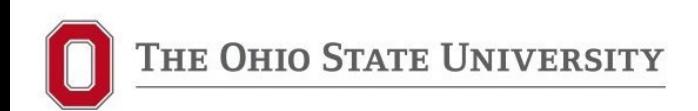

### **Step 02 – Attach Bid Docs (AE)**

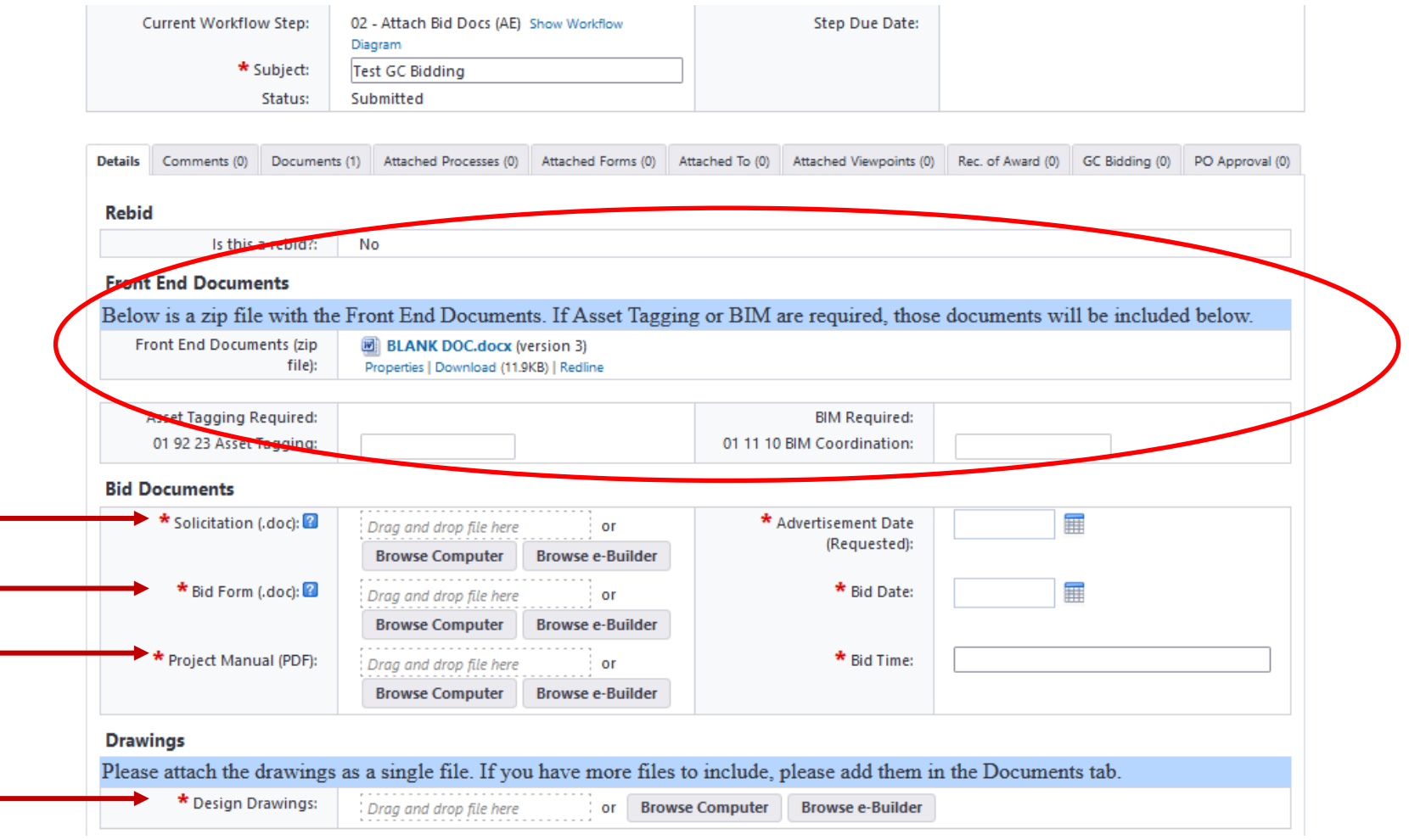

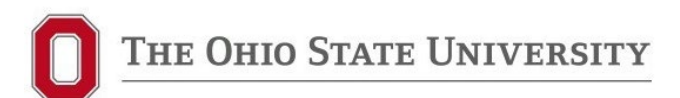

### **Step 02 – Attach Bid Docs (AE)**

- $\triangleright$  Use the documents attached to process so you have most up-to-date OSU version
- Upload Solicitation and Bid Form as **separate MSWord** files in designated fields
- Upload one combined PDF for Project Manual and one for Drawings in designated fields *(additional documents may be attached in Documents tab)*
- $\triangleright$  Remember, advertisement must be submitted by the OSU CA to the newspaper by 11:00 AM at least 3 business days prior to advertisement date *(i.e., ad submitted Thursday by 11 AM will run the following Tuesday, after 11 AM will run the following Wednesday; no exceptions)*.
- $\triangleright$  Ads must run weekly for 3 consecutive weeks; last publication date must be at least 8 days prior to bid opening

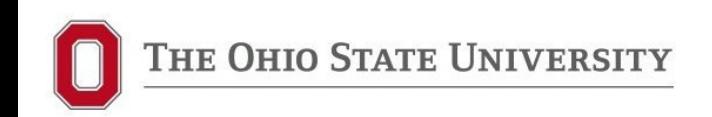

### **Step 03 – Review Bid Docs (PM)**

### **Step 04 –Bid Doc Review/Verify Dates (CA)**

- $\triangleright$  CA will update and re-attach PW rates if expired and revise process back to AE
- $\triangleright$  CA verifies first Advertisement Date and Bid Date/Time and adjusts if needed
- $\triangleright$  Posts bid docs on Bid Express
- Once CA moves process forward, first Bid Addendum is spawned *(see Bid Addendum process later in presentation)*

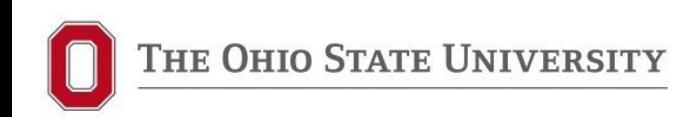

### **Step 05 – Bid Tab/Results (CA)**

- $\triangleright$  Stays in this step until bid opening
- $\triangleright$  CA download bids from BidExpress
- $\triangleright$  Attaches bid tab to process
- $\triangleright$  Notifies Plan Room of results

## **Step 06 – Review/Select Alternates (PM)**

- Confirms bids are Awardable *(within 10% of estimate, including accepted alternates)*
- $\triangleright$  Determines if project will be rebid if not awardable
- $\triangleright$  Enters selected bidder, total award amount, including accepted alternates, and indicate which alternates accepted, if any

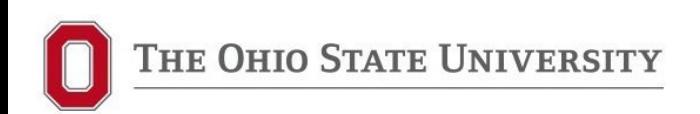

### **Step 07 – Verify Contractor Info (CA)**

- $\triangleright$  Verifies that selected contractor is set up in OSU system
- $\triangleright$  Confirms contract amount
- **Spawns ROA process which goes to AE to prepare letter**
- **EINISH PROCESS**

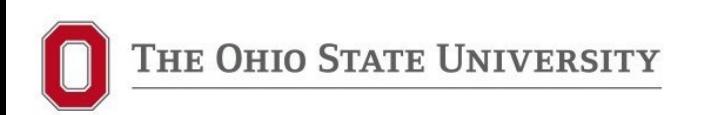

### **Bid Addendum (BidAd) Process Workflow**

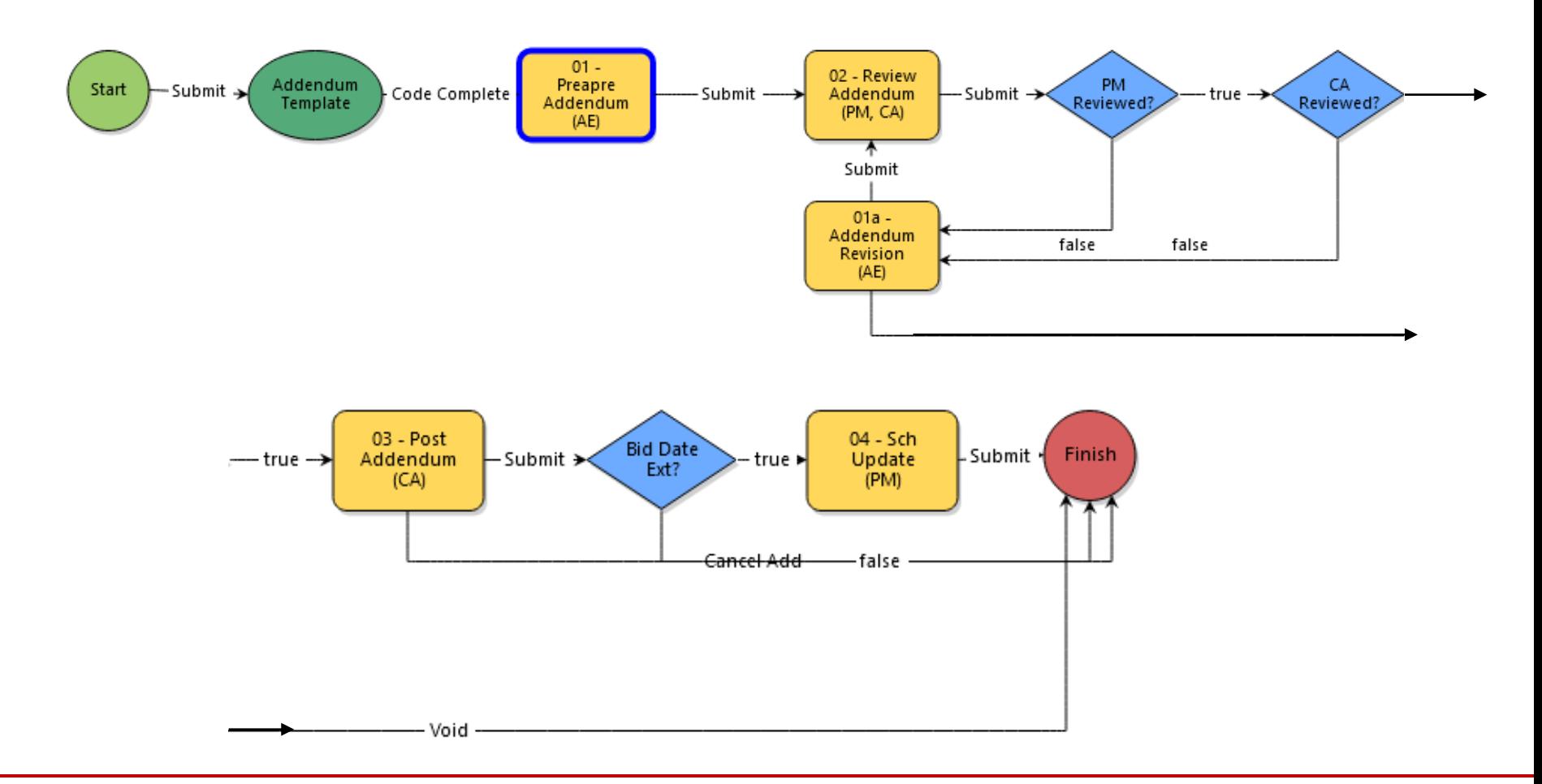

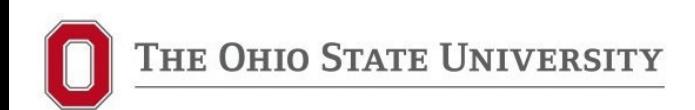

### **Bid Addendum Process**

- $\triangleright$  Addendum #1 is auto-spawned from Step 04 of GC Bidding Process. Remember that every OSU GC bid project requires at least one addendum for distribution of Pre-Bid Meeting Minutes
- $\triangleright$  After Addendum #1 issued, AE, PM or CA can start subsequent Bid Addenda
- $\triangleright$  Each addendum will have its own BidAd process (easy to track how many addenda issued)
- $\triangleright$  Last addendum must be posted to Bid Express 72 hours prior to bid date or bid date must be extended
- $\triangleright$  Please upload addenda by at least 5:00 PM on the day prior to date of expected issuance

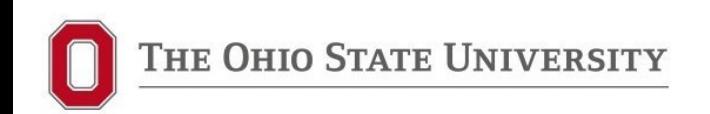

#### **New Bid Addendum Process**

### **Start Step (AE, PM or CA)**

#### **Bid Addendum (BidAd)**

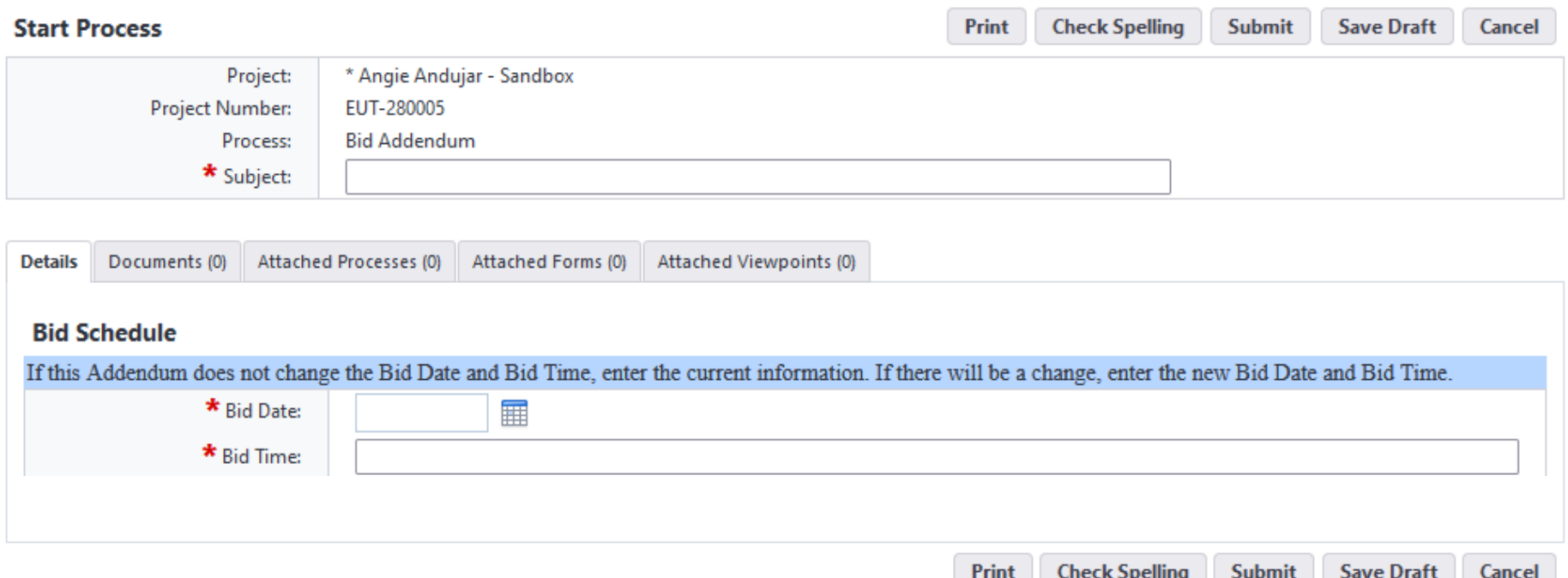

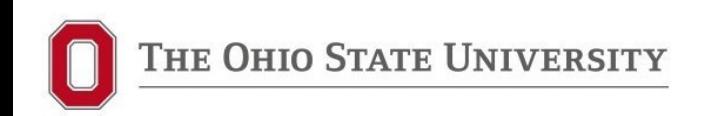

### **Start Step (AE, PM or CA)**

- $\triangleright$  Start step when process initiated by AE, PM or CA (after Addendum 1 is issued)
- $\triangleright$  Subject should be Addendum number (Addendum 2, Addendum 3, etc.)
- $\triangleright$  Bid Schedule added to make sure everyone is aware if bid date needs to be extended; if not changing, enter current bid date/time

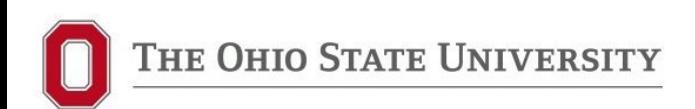

#### **New Bid Addendum Process**

### **Step 01 – Prepare Addendum (AE)**

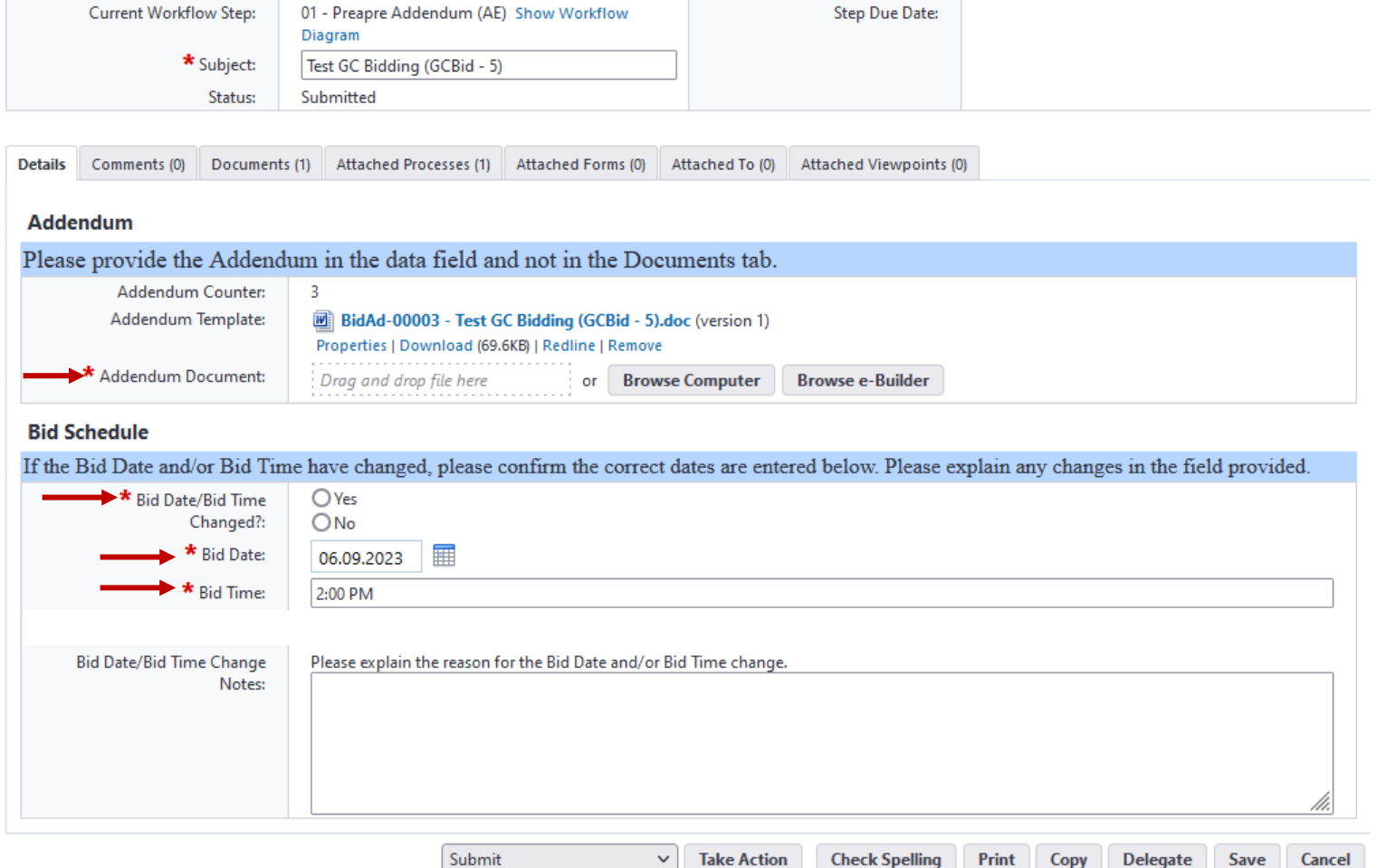

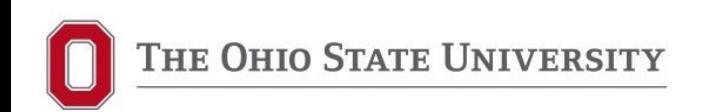

### **Step 01 – Prepare Addendum (AE)**

- AE downloads Addendum Template from process and enters all data *(please use template attached to process)*
- $\triangleright$  AE uploads completed Addendum document into process (combined PDF)
- $\triangleright$  Indicate if extending bid date/time:
	- $\triangleright$  If changing, enter new bid date/time
	- $\triangleright$  If not changing, enter current bid date/time
	- $\triangleright$  Be sure to discuss any changes to bid date/time with OSU PM in advance

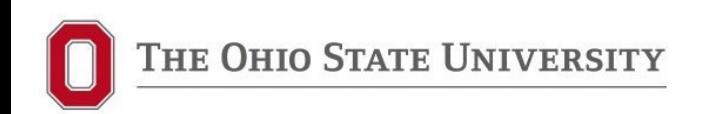

## **Step 02 – Review Addendum (PM & CA)**

 $\triangleright$  Collaborative Review (OSU PM & CA) If either marks "Revise" goes back to AE for revisions (**AE - be sure to look at comments**)

## **Step 03 – Post Addendum (CA)**

- $\triangleright$  CA posts Addendum to Bid Express
- If Bid Date is changed, CA to **update Bid Express, GC Bidding Process, and Vendor Resources Bid Board**
- $\triangleright$  Once CA submits, goes to Finish step unless date changed
	- *If date changed, process goes to Step 04 for PM Schedule update*
- $\triangleright$  Once BidAd process is finished, AE, PM or CA must initiate new BidAd process for the next Addendum *(if needed)*

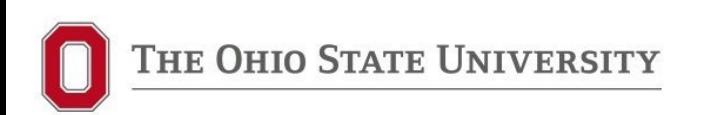

### **Rollout of New Processes**

#### **PLAN TO ROLL OUT NEW PROCESSES ON FRIDAY, 5/12/2023**

 $\triangleright$  A/E steps don't change significantly, just in separate processes.

### **Rollout of New Processes – Projects Currently Using Old UDR Process**

 **If GC Bidding hasn't started yet**, OSU PM can opt to use the new GCBid and BidAd processes – finish Design Review in UDR then go to Finish Step and initiate GC Bidding process. **Please coordinate with OSU PM to determine how to proceed.**

 $\triangleright$  Projects that are currently using old UDR process that are **in the bidding/addendum steps** will continue in the process they started with (UDR) through the entire bidding process.

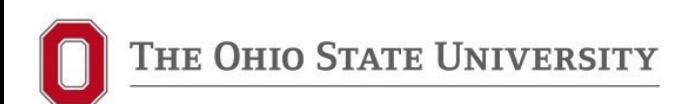

# QUESTIONS?

Please contact your OSU PM or project CA

If you are having specific problems with any of the processes, please submit an e-Builder help ticket at:

<https://go.osu.edu/ebuilderhelp>

**Thank you for helping FDC in our efforts to improve our processes!!**